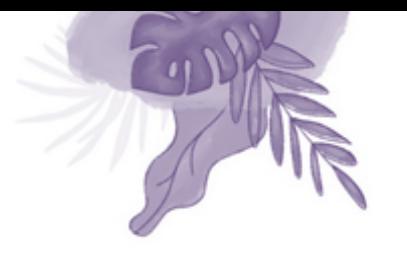

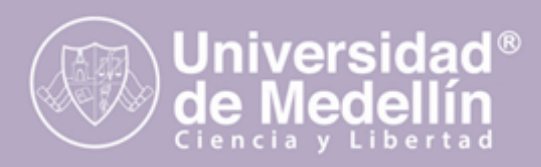

## **¿CÓMO INGRESAR A LA PLATAFORMA UVIRTUAL PARA REALIZAR LA PRUEBA DIAGNÓSTICA? (Aspirantes nuevos de pregrado)**

Se recomienda utilizar cualquier navegador en sus últimas versiones (MozillaFirefox, Google Chrome o Microsoft Edge).

**1.** Digite en su navegador web, la siguiente dirección para ingresar a la plataforma:

# **[Uvirtual.udemedellin.edu.co](https://uvirtual.udemedellin.edu.co/login/index.php)**

**2.** Acceda a la plataforma "Usar nombre de usuario y contraseña":

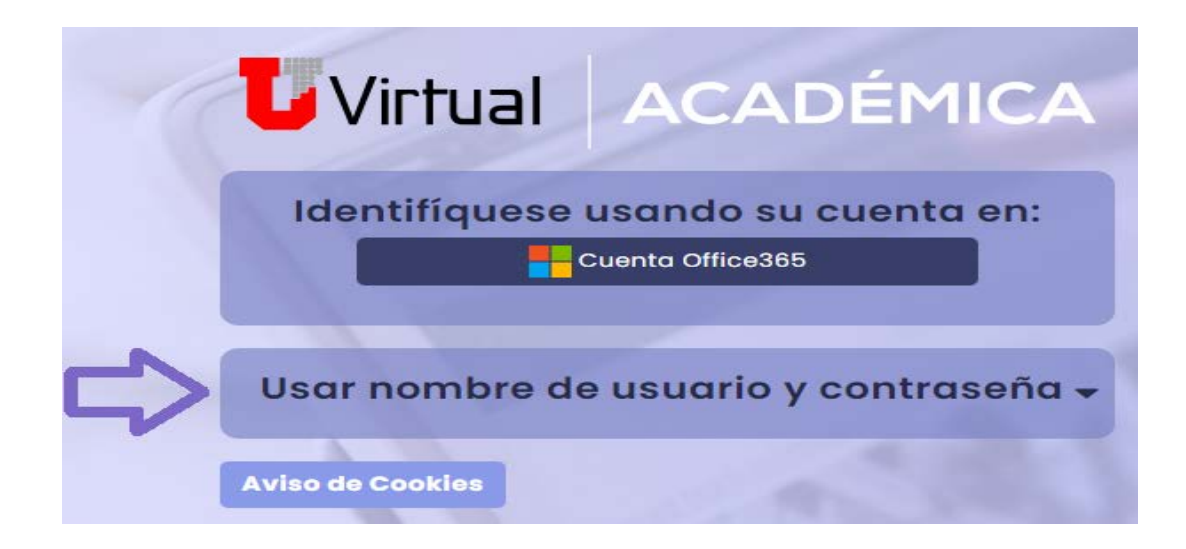

#### **3. Nombre de usuario:**

Registre su número de documento de identidad sin puntos y sin espacios (documento con el que se inscribió).

#### **Contraseña:**

Digite nuevamente su documento de identidad sin puntos y sin espacios y luego presione clic en *Acceder*.

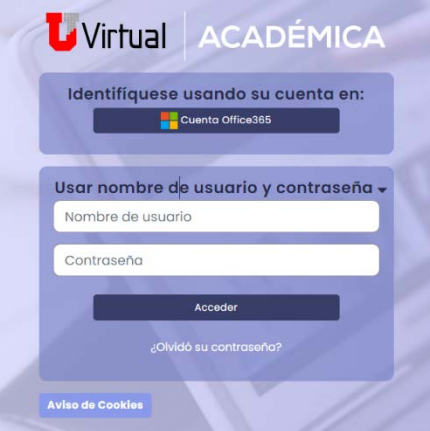

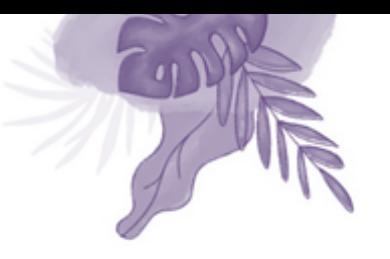

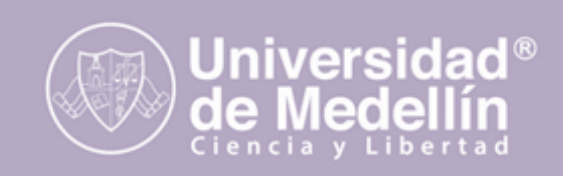

**4.** Para continuar, deberá cambiar su contraseña.

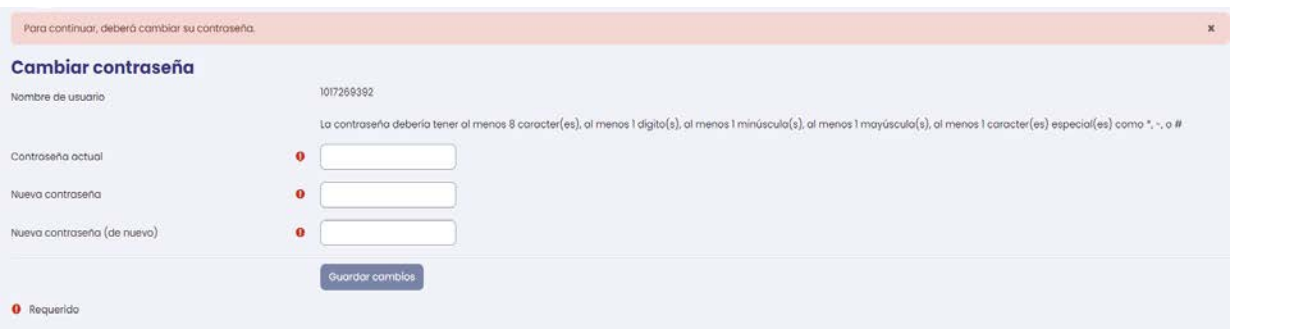

**5.** En vista general en el botón "**Mis cursos**" haga clic en **"Prueba diagnóstica…".**

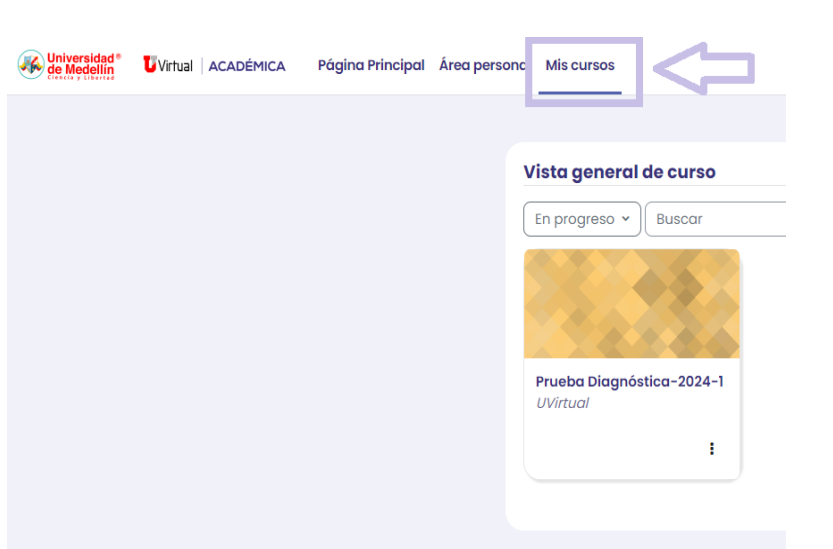

**6.** Haga clic en cada una de las pruebas correspondientes a cada categoría: **Competencias genéricas**, **Competencia en inglés** y **Estrategias de aprendizaje (6 pruebas en total)**, asegúrese de realizarlas todas.

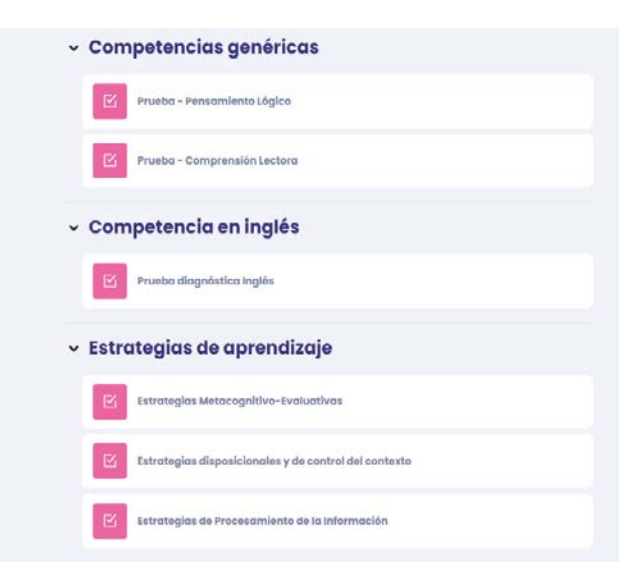

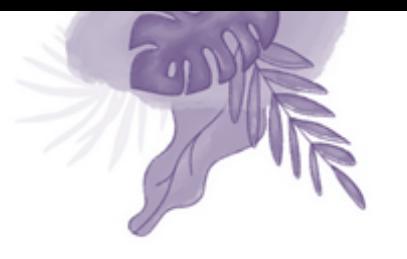

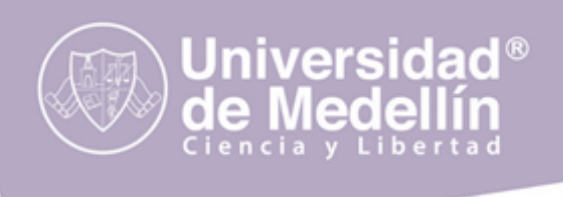

**7.** Al responder todas las preguntas de una prueba, debe hacer clic en el botón "**Enviar todo y terminar**", realice el mismo procedimiento con cada una de las seis pruebas.

Enviar todo y terminar

**NOTA:** Tenga en cuenta leer con atención las indicaciones que aparecen en cada uno de los cuestionarios antes de comenzar.

### **INSTRUCCIONES EN CASO DE NO PODER ACCEDER A LA PLATAFORMA UVIRTUAL**

**1.** Si al ingresar a la plataforma Uvirtual observa este mensaje:

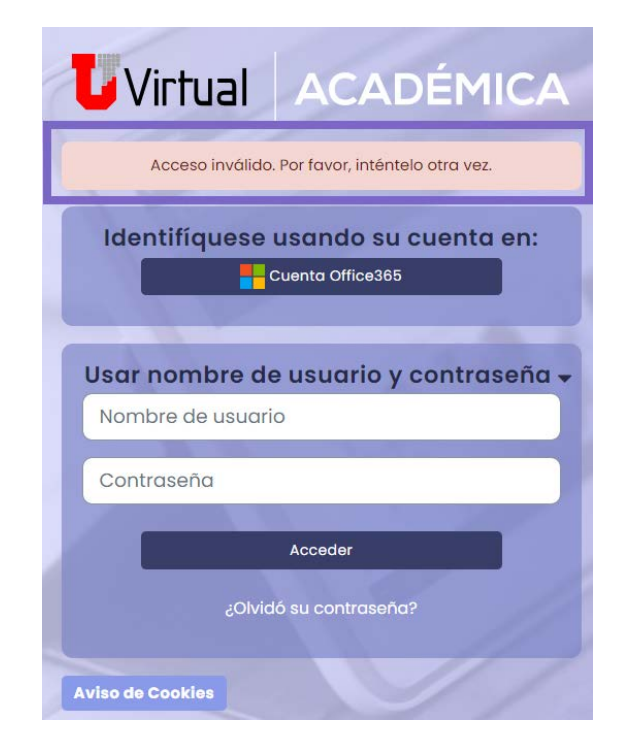

**2.** Seleccione [¿Olvidó su contraseña?.](https://uvirtual.udemedellin.edu.co/login/forgot_password.php)

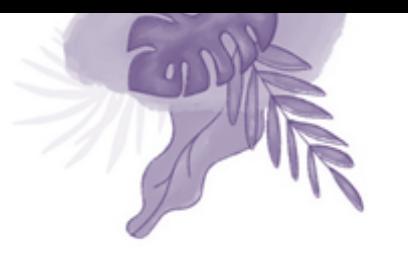

- **3.** Para recuperar su contraseña, ingrese su nombre de usuario o la dirección de correo electrónico registrada en la plataforma. **Utilice únicamente uno de los dos campos**. El sistema le enviará un email con las instrucciones de acceso.
	- Dos minutos después, revise su correo, buscando un mensaje firmado por el **"administrador de la plataforma U Virtual"**.
	- Active el **enlace** indicado en el correo
	- Intente nuevamente ingresar a la plataforma con sus nuevos datos y dispóngase a realizar las pruebas.

Si tiene alguna inquietud o dificultad para realizar la prueba diagnóstica por favor envié un correo con el asunto "Prueba diagnóstica" y todos sus datos (nombres completos, documento de identidad, programa e inquietud) a

**[sara@udemedellin.edu.co](mailto:sara@udemedellin.edu.co)** 

o puede utilizar otros canales de comunicación**: <https://admisiones.udemedellin.edu.co/contactenos/>**